## **博易大师及闪电手操作指导**

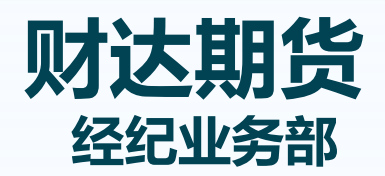

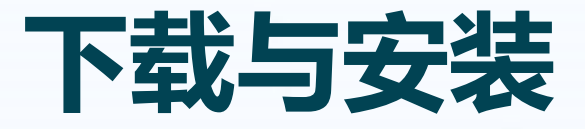

下载地址:

## 博易大师可在财达期货官网 "软件下载"页面下载

http://www.caidaqh.com/kfzq\_download.aspx?Tag

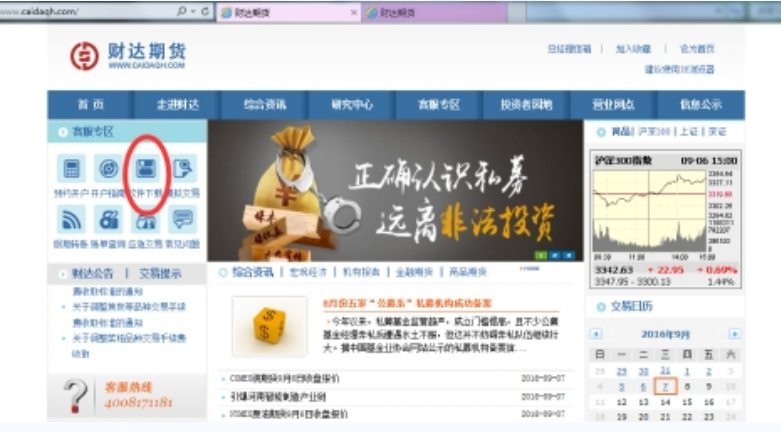

下载后正常安装即可

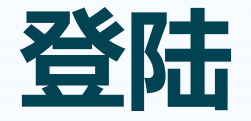

## 双击桌面上的快捷方式

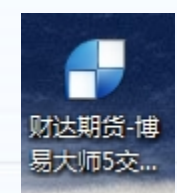

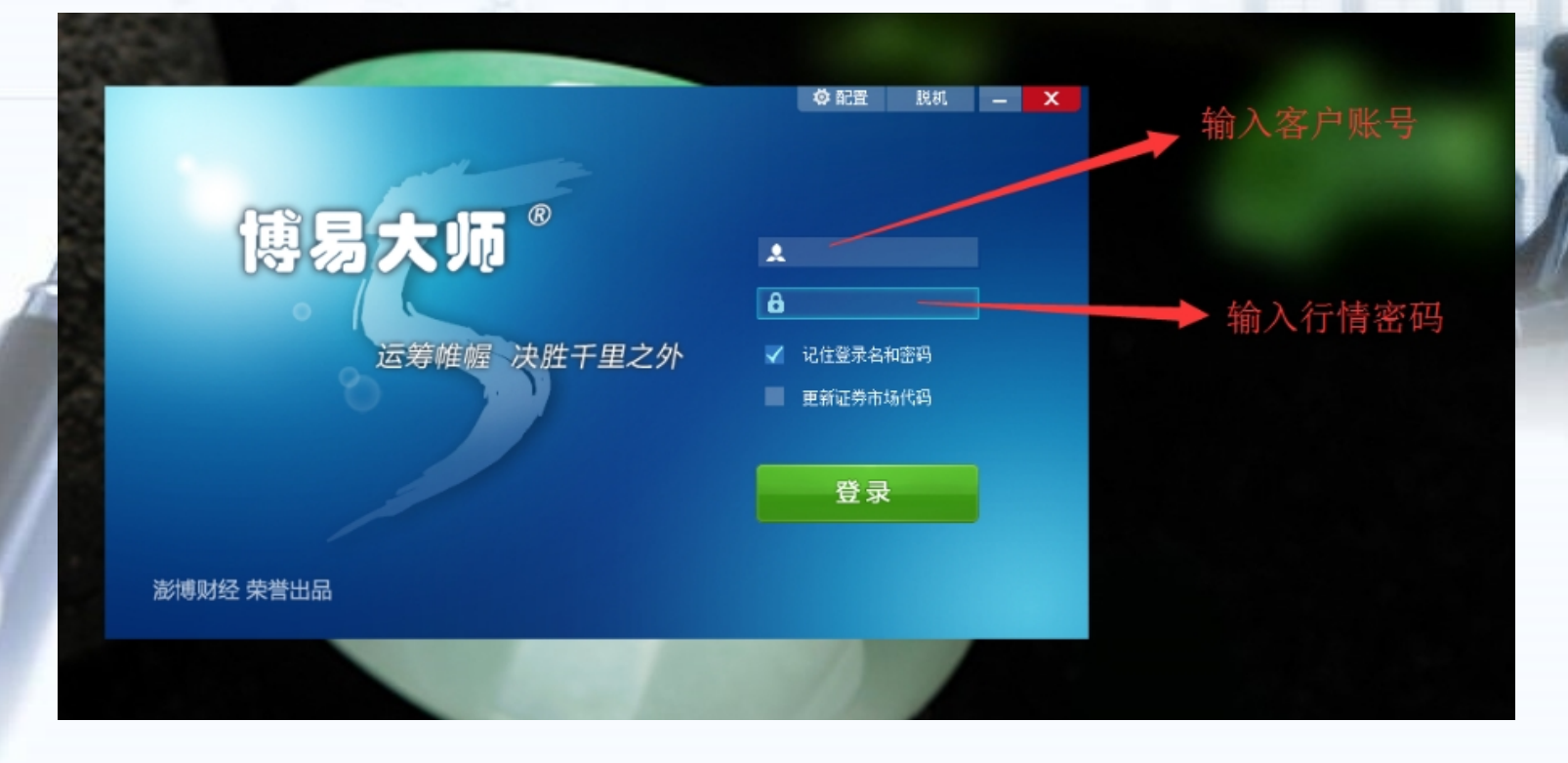

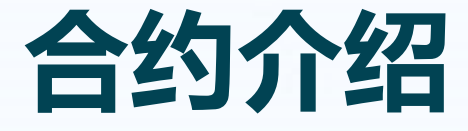

### 期货合约都是有固定交割时间的,在行情系统里 看到的每一个合约后都有一个数字,即代表相应 的交割月份。如:1501,代表交割时间为15年 月;1403,代表交割时间为14年3月。

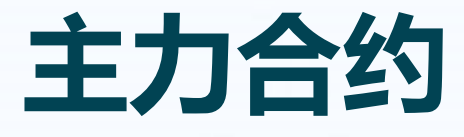

#### 主力合约,简单来说就是关注度最高的合约,主要 参看数据就是其成交量。成交量最大的就是主力 合约。 如下图,随着时间的推移,主力合约已经由1403向 1405转移了

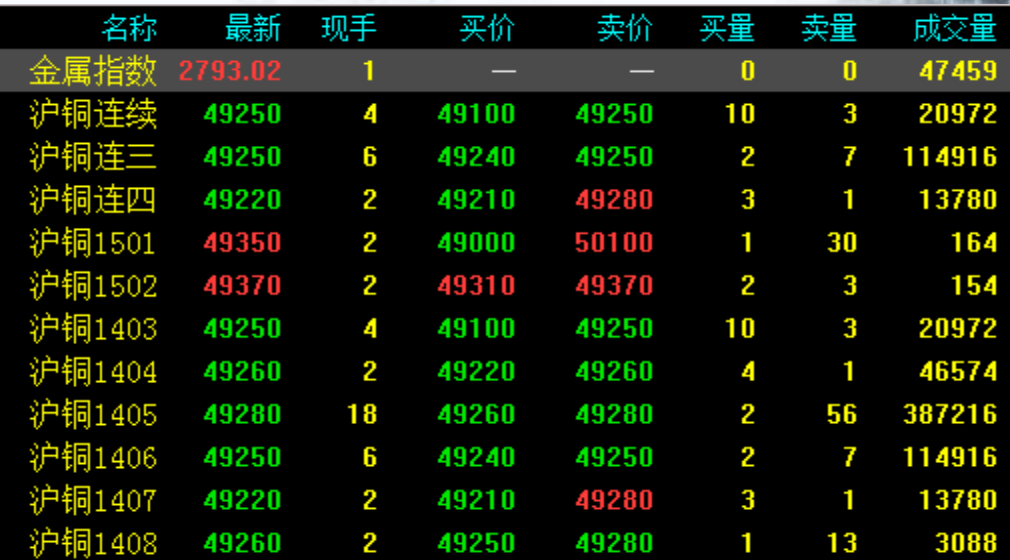

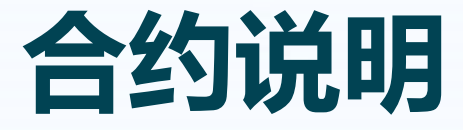

#### 交易所为每一个交易品种都制定了严格的合约内容<br>,除了交易金额以为,合约内容都是固定的。可以 交易金额以为,合约内容都是固<br>:中合约的时候, 按 "F10"进行 在选中合约的时

上海期货交易所阴极铜标准合约合约文本 易品种 阴极铜 交易单位 5吨/手 价单位 元(人民币)/吨 小变动价位10元/吨 价格最大波动限制 不超过上一结算价±3% 合约交割月份 1---12月 上午09:00--10:15 10:30--11:30 交易时间 下午13:30--15:00 最后交易日 合约交割月份15日(遇法定假日顺延)<br>交割日期 合约交割月份16--20日(遇法定假日顺延) 交割等级 1)标准品: 标准阴级铜, 符合国标GB/T467--1997 标准阴级 规定,其中主成份铜加银含量不小于99.95%。 2)替代品: a. 高级阴级铜,符合国标GB/T467-1997高级阴级 规定,经本所指定的质检单位检查合格,由本所公告后实 b. LME注册阴级铜, 符合BS EN 1978:1998标准(阴 同级别代号CU—CATH—1)。 交割地点 交易所指定交割仓库 交割方式 实物交割 交易代码 CU

## **分时图界面介绍**

#### 鼠标双击合约或选中合约后按回车键即可进入其分时图界面。

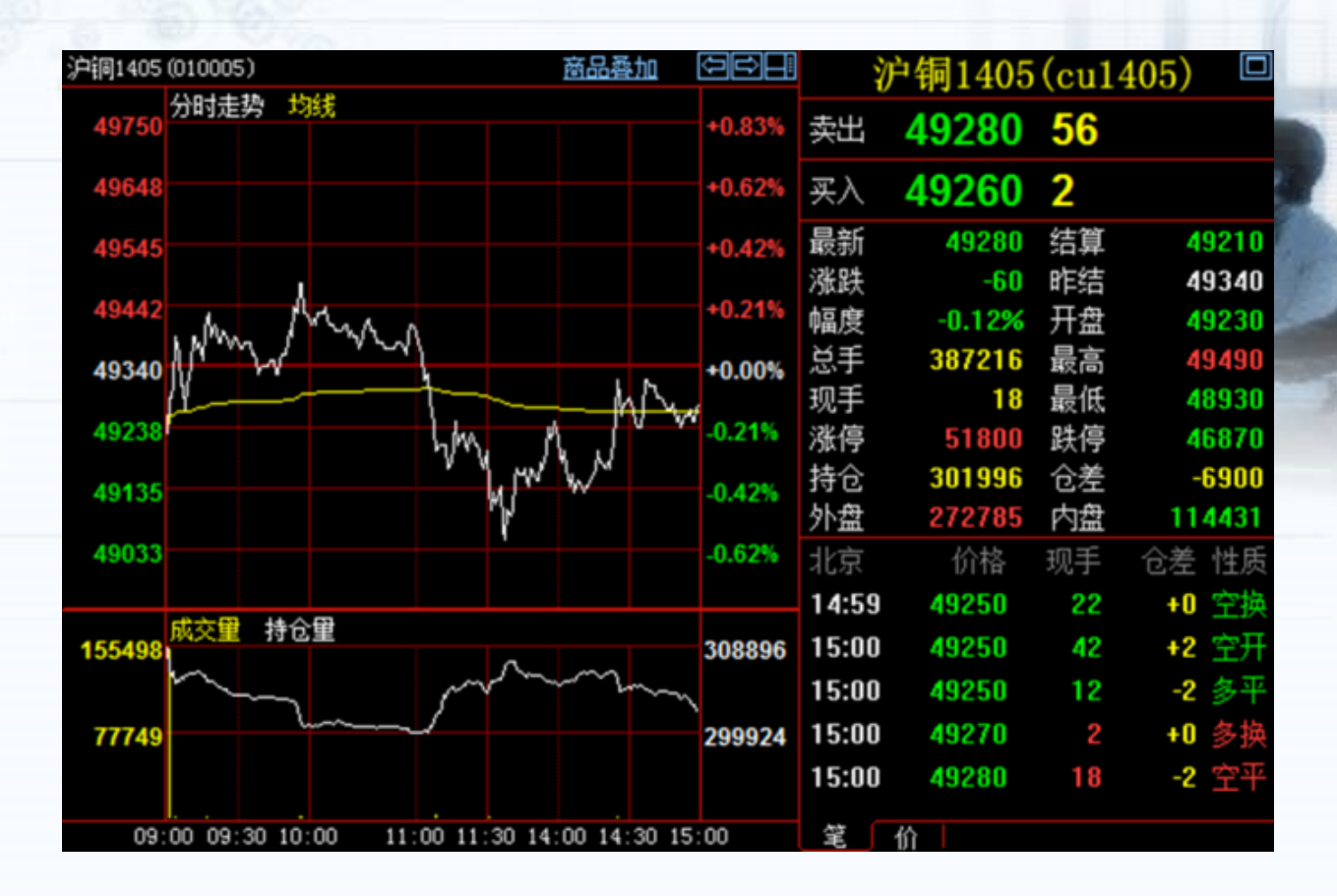

## **图中主要指标介绍:**

**最新:最新价格(当前价),即图中白线所处位置。 结算:当日所有价格的加权平均值,即图中黄线所处的位置。 总手:今天该合约成交的总量(单位:手)**

**持仓:截至目前尚未平仓的总量(单位:手)**

**仓差:截至目前上位平仓的总量和昨日的比较。**

**内盘:以买入价格成交的数量。**

**外盘:以卖出价格成交的数量。**

博易大师中可查看某商品近10日或某一具体日期的历史回忆。 在分时图界面点击菜单中的"特色功能",选择"历史回忆"。 如查看沪铜近3日历史回忆

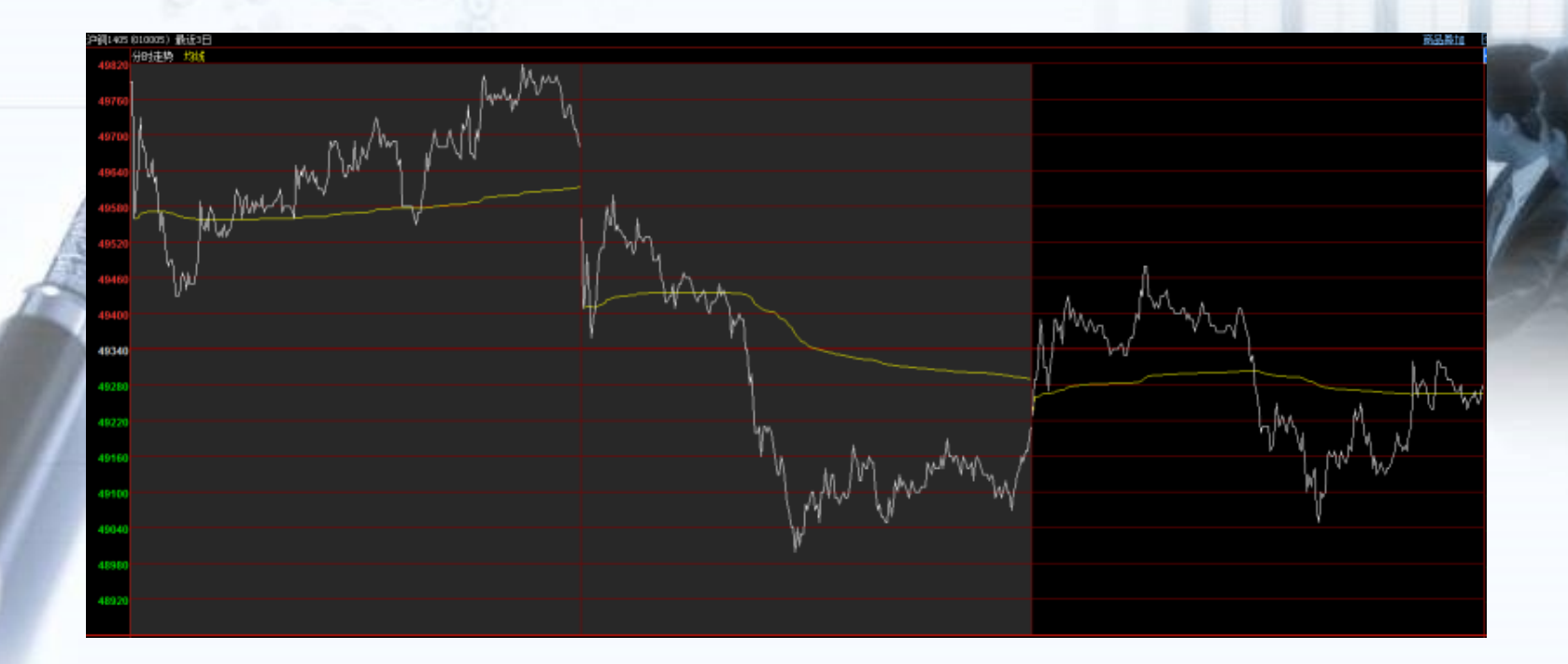

## 在分时图界面直接按F1即可调出商品的成交明细。 成交明细分栏显示,滚动鼠标滚轮可上下翻页。

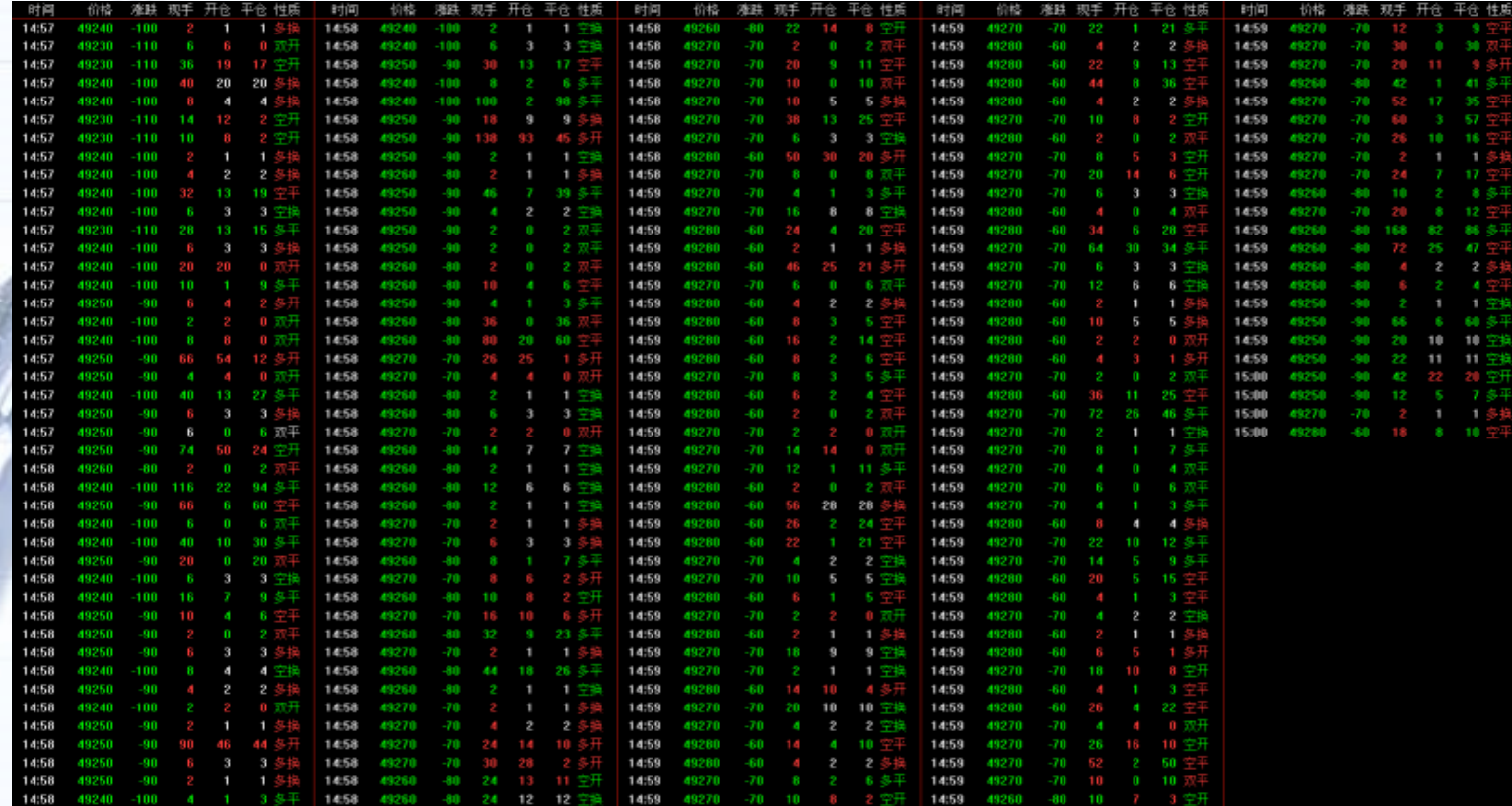

### 在分时图界面直接按F2或在分时图界面点击菜单中 的"特色功能",选择"价量分布"。

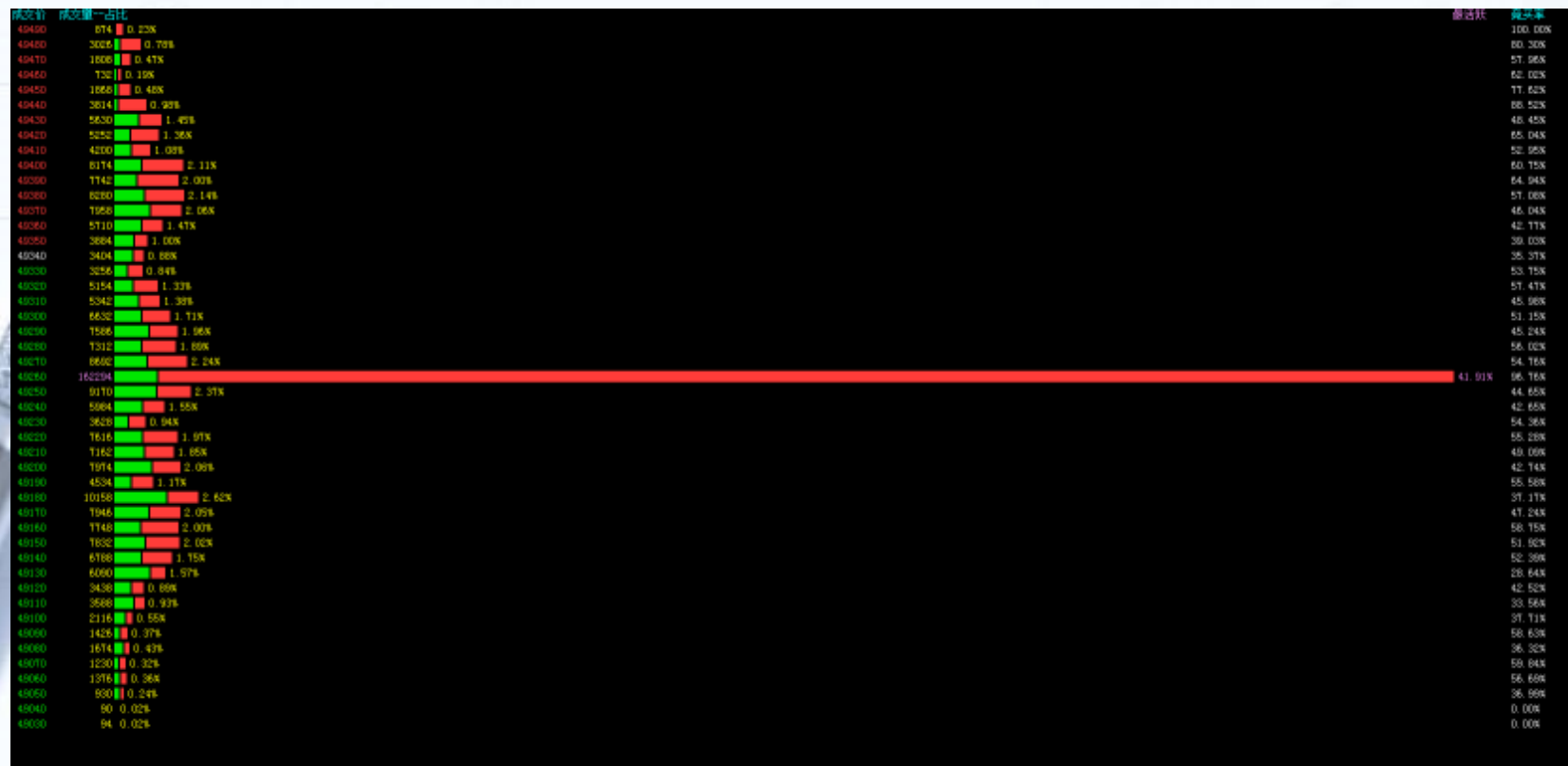

#### 博易大师分时图中可进行商品叠加。 ① 在分时图界面单击右上角的商品叠加——选择商品。 ②在"选择商品"对话框中选择要叠加的商品,然后点击"确定"。

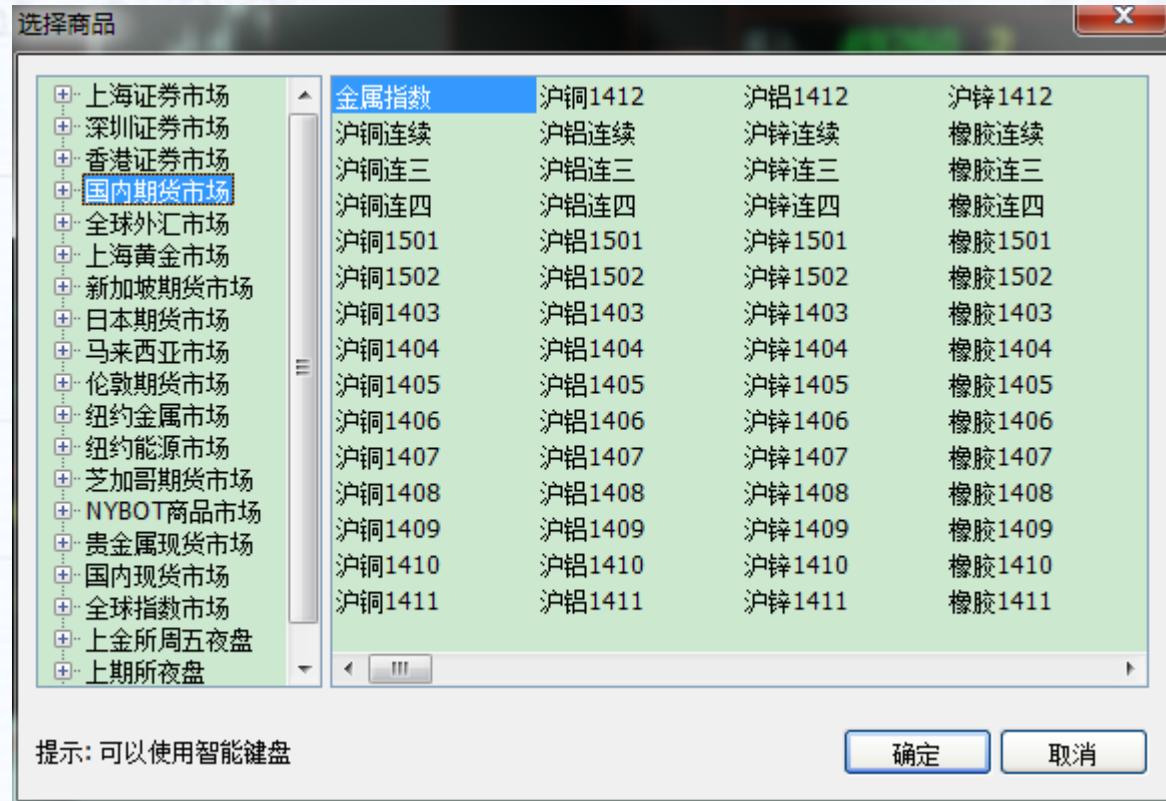

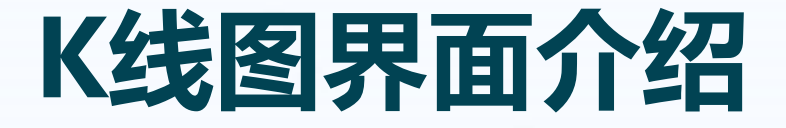

 "F5"键,用于在"分时图"和"K线图"之间进行切换 可在K线图界面右键选择"变换周期"选择不同的时间选项, 查看 不同的K线图。

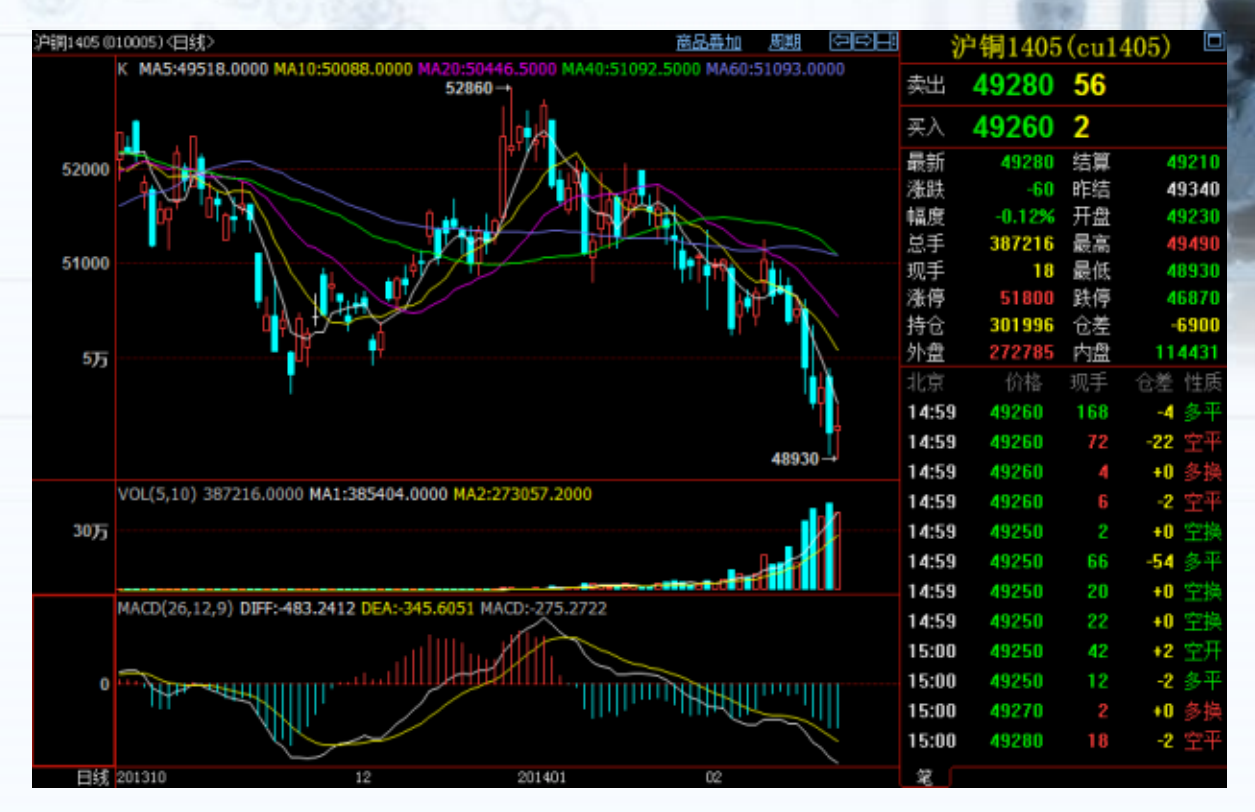

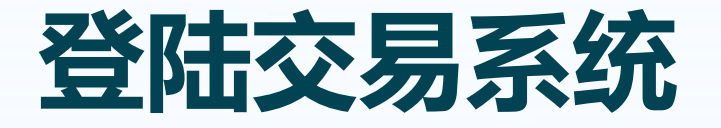

#### 点击右上方的"交易"或者按"F12"进入交易登 陆界面。 填入帐号和交易密码后,点击"登陆" 交易站点: 交易席位: 财达恒生交易 ☑ 保存客户号 清空 客户号: 13000000 期货电信交易站 交易密码: 画软裙盘 9036 安全方式: 验证码 登录 退出

电信、联通用户请分别登录电信、联通站点。

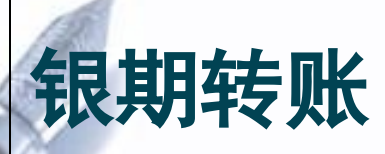

### **银期转账就是将资金在个人的银行账户和期货账户 之间进行调拨。**

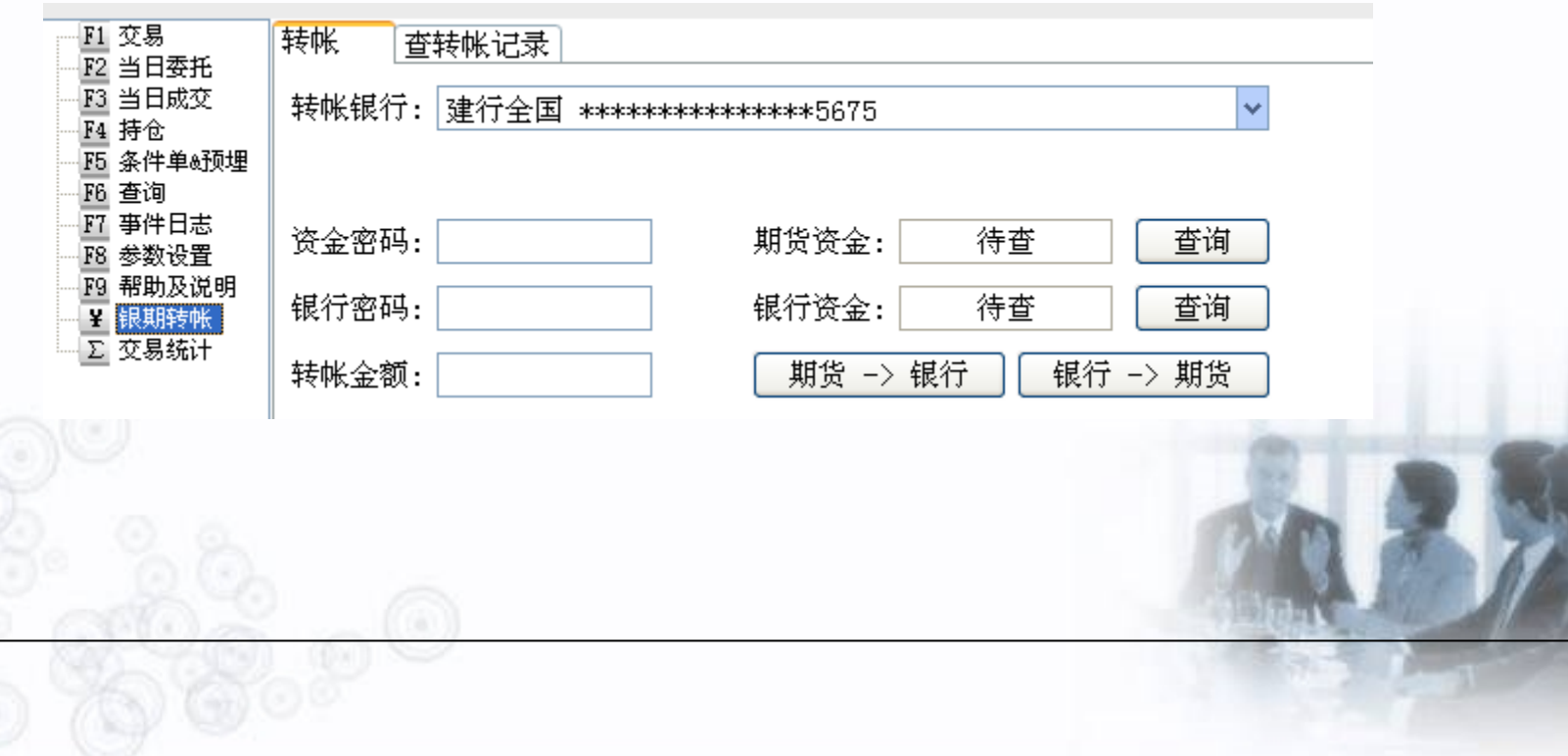

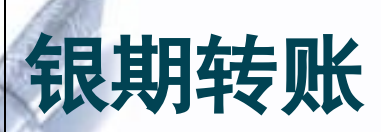

**因为需保证客户资金安全,银期转账必须在银行正常工作和期货交易时间内进行。**

**具体银期转账网上银期转账时间如下: 入金时间(银行卡保证金):早盘:8:45-15:30**

 **夜盘:20:45-2:30** 

 **(夜盘只能入金不能出金)**

 **出金时间(保证金银行卡):交易日8:45-15:30**

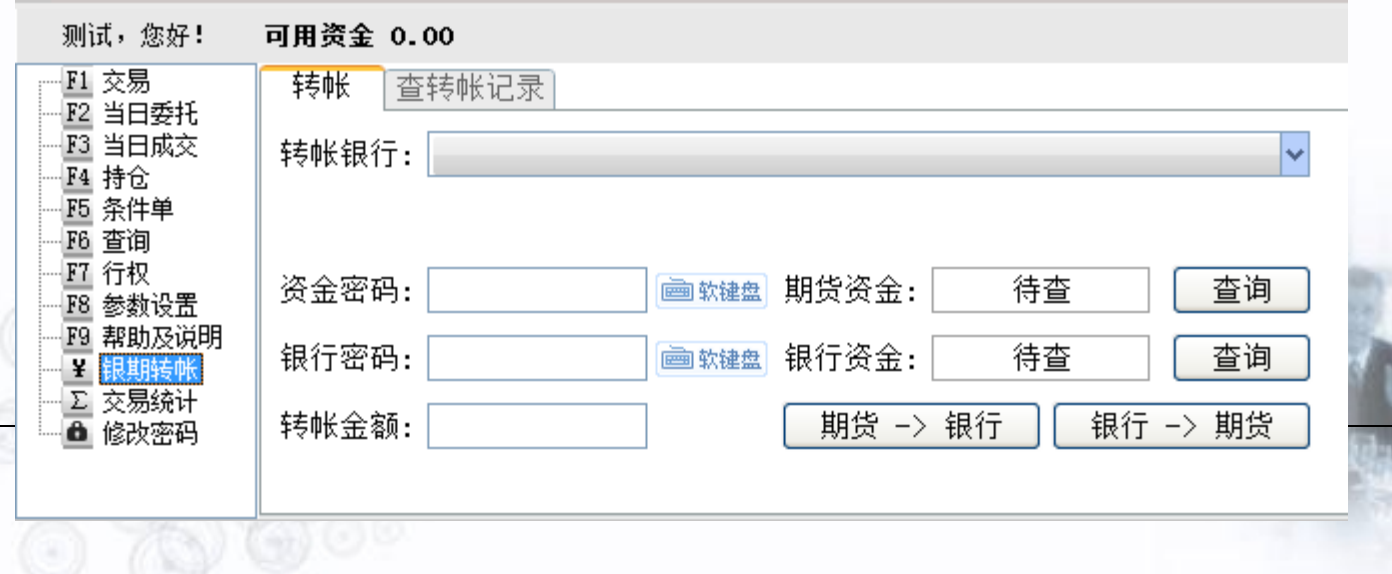

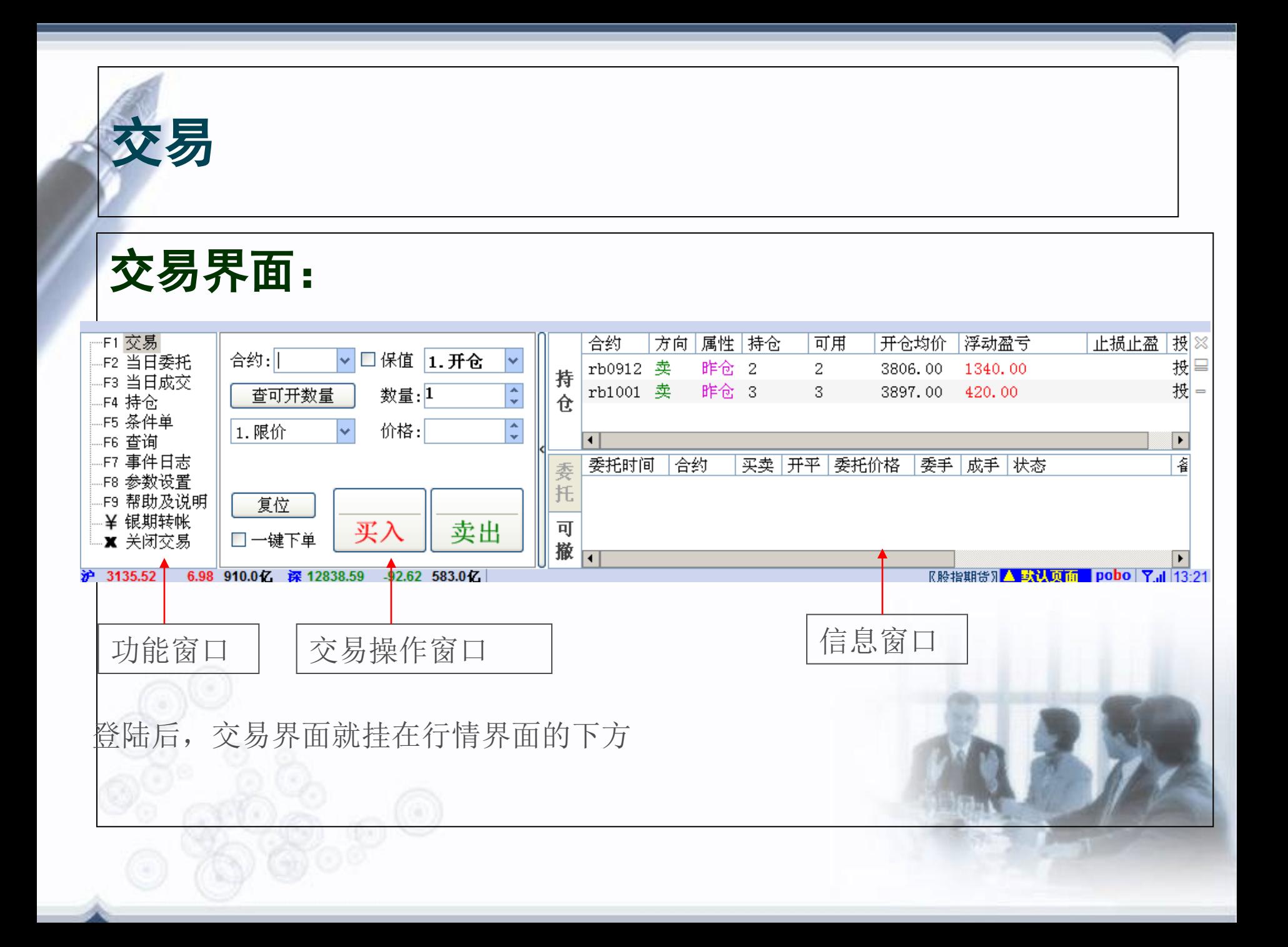

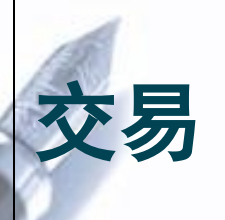

**最左侧功能窗口介绍: 最左侧板块功能如下: "F1交易" :用于查看交易状态,对应"持仓" 、 "委托"和"可撤" "F2当日委托" :用于查看当日的委托交易状况 "F3当日成交" :用于查看当日成交的委托 "F4持仓" :用于查看客户手里现有的合约 "F6查询" :用于查询各种交易数据和修改密码。**

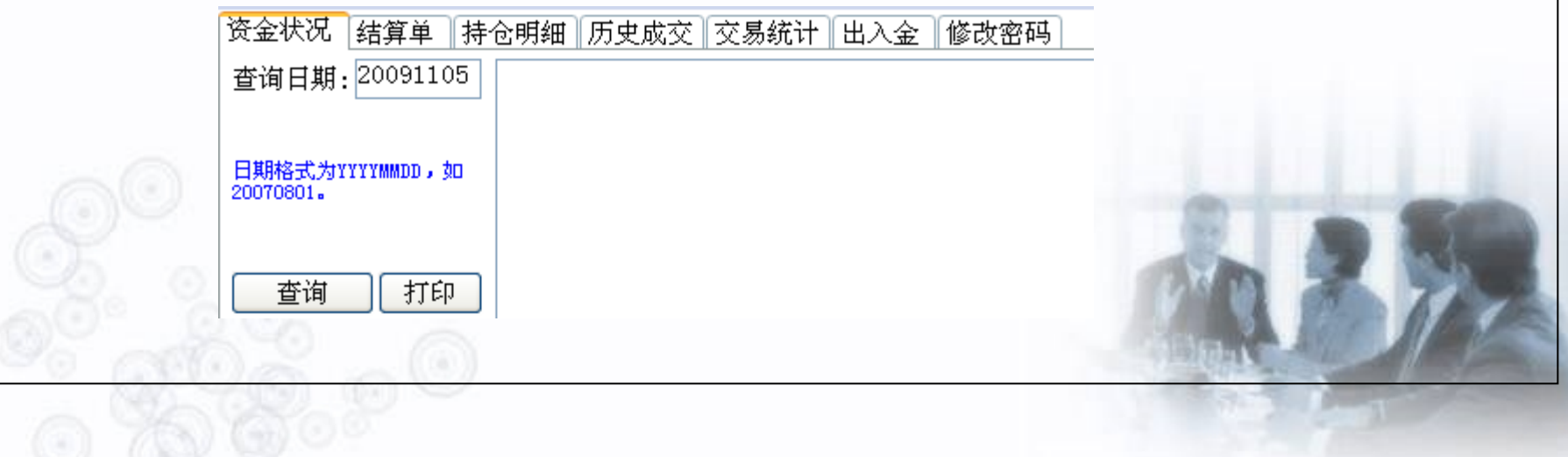

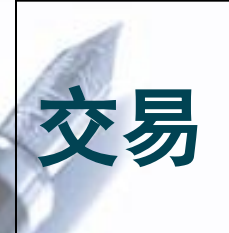

### **中间交易操作窗口介绍:**

**合约:客户想操作的合约 查可开数量:查询账户内现有可用资金可开的仓位数量 保值:用于套期保值,不用操作** 合约: rb1001 v □ 保值 1. 开仓  $\ddotmark$ **一键下单:不要勾!!!** 数量:1  $\hat{\cdot}$ 杳可开数量 价格:当前价 1. 限价 **数量:操作的数量(单位:手)**复位 3884 3883 卖出 买入 □一键下单

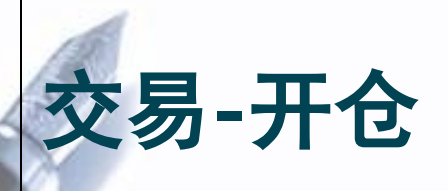

#### 选择合约:用鼠标选择要操作的合约,则该合约的代码自 动进入交易操作窗口

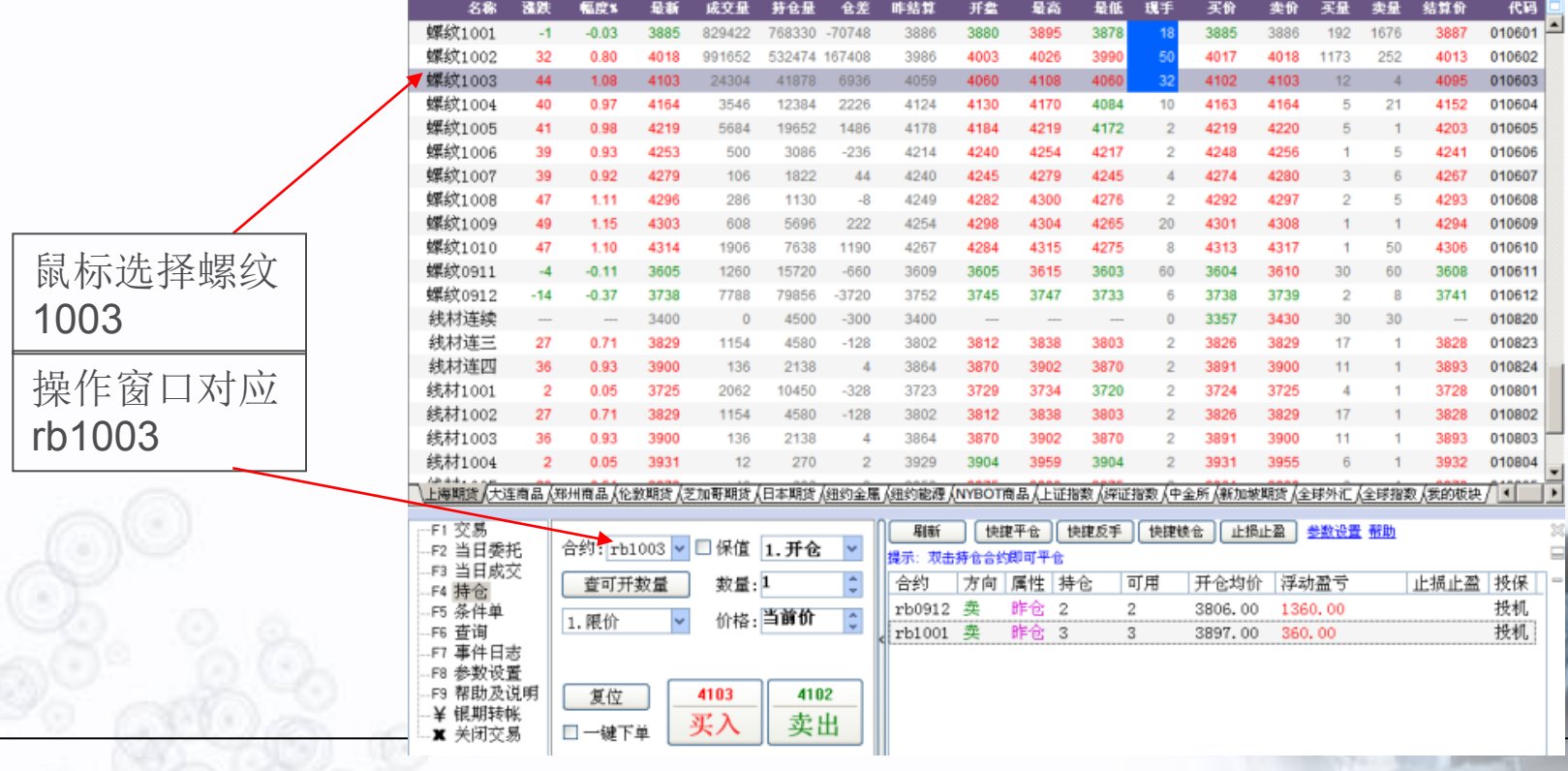

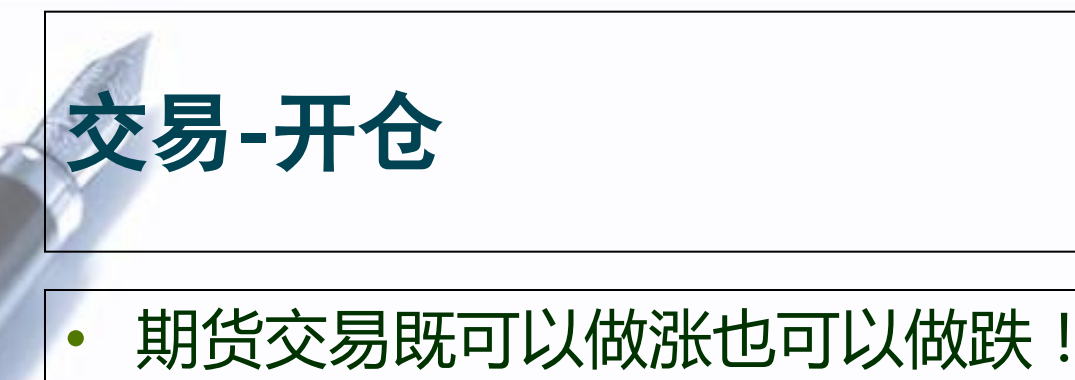

- 看涨开仓选择"买入",看跌开仓选择"卖出"。
- 选中相应合约即可进行操作。例如:

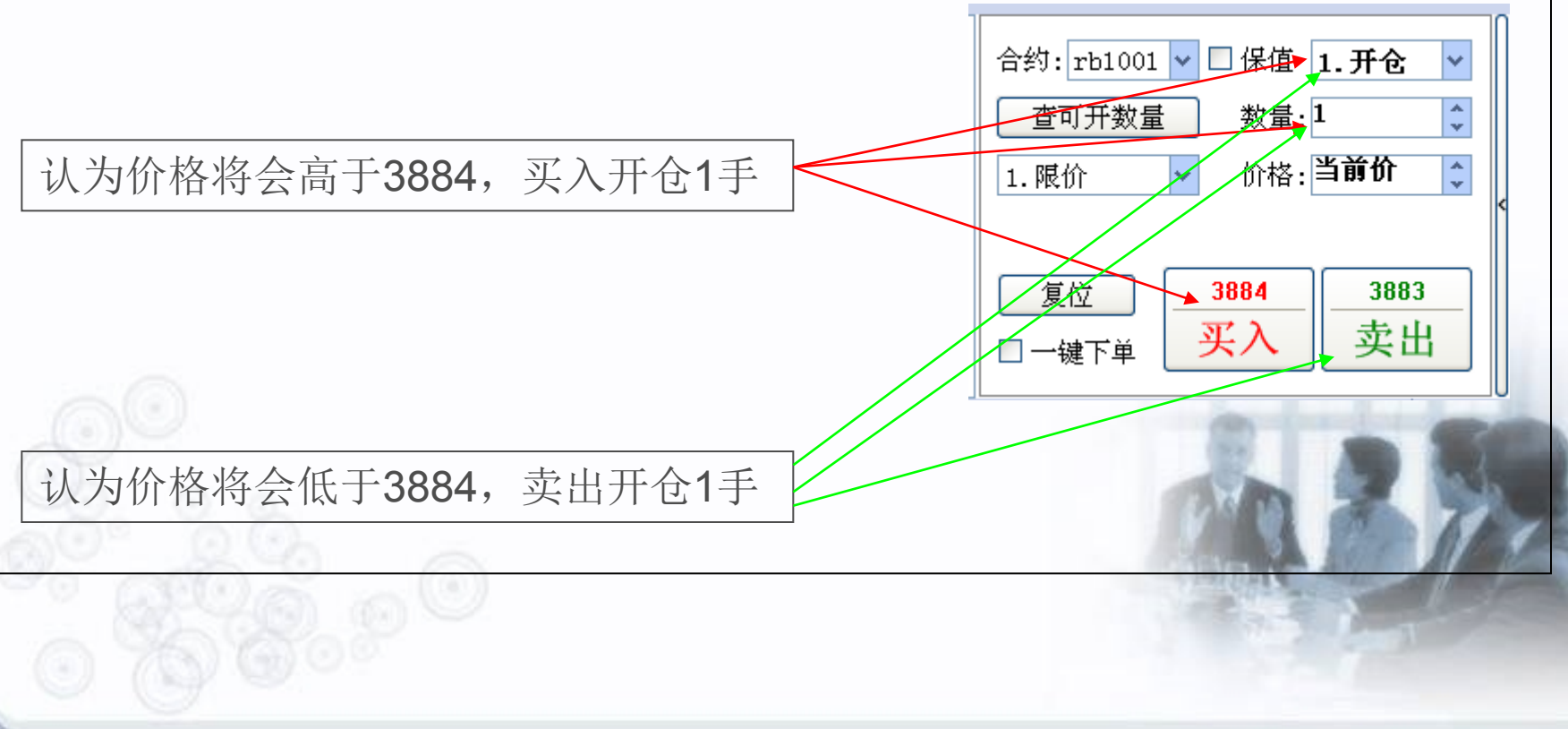

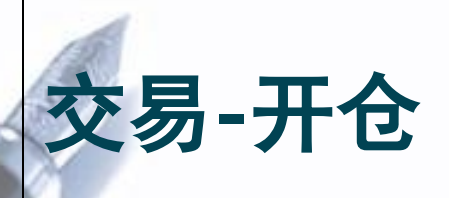

## • 开仓确认后,即按照该委托价格发 出委托开仓指令

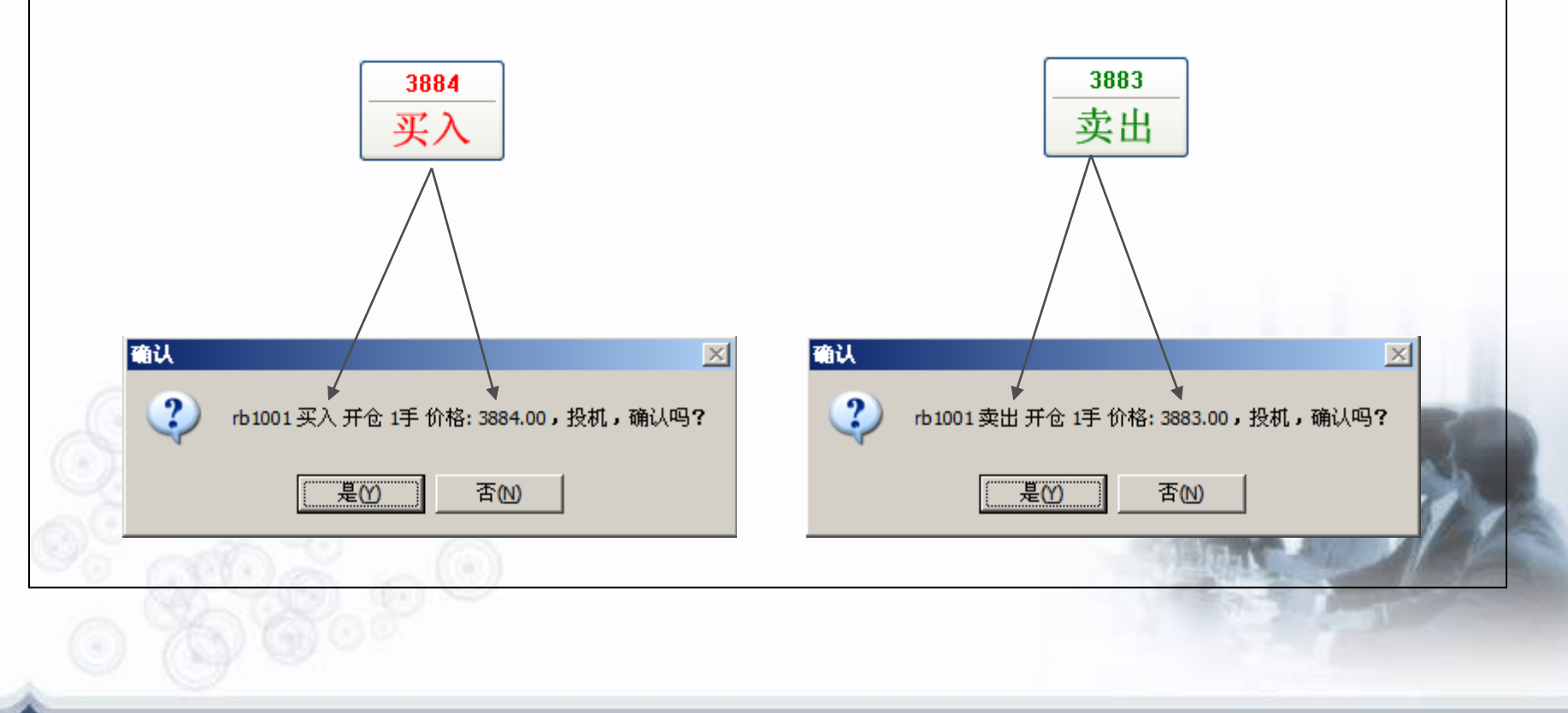

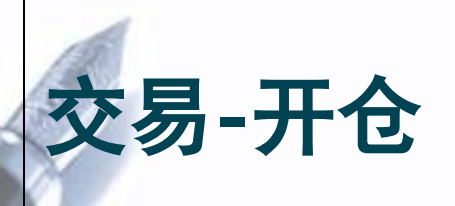

#### • 如委托价格处可以成交,则马上会显示在持仓和当日成交中。

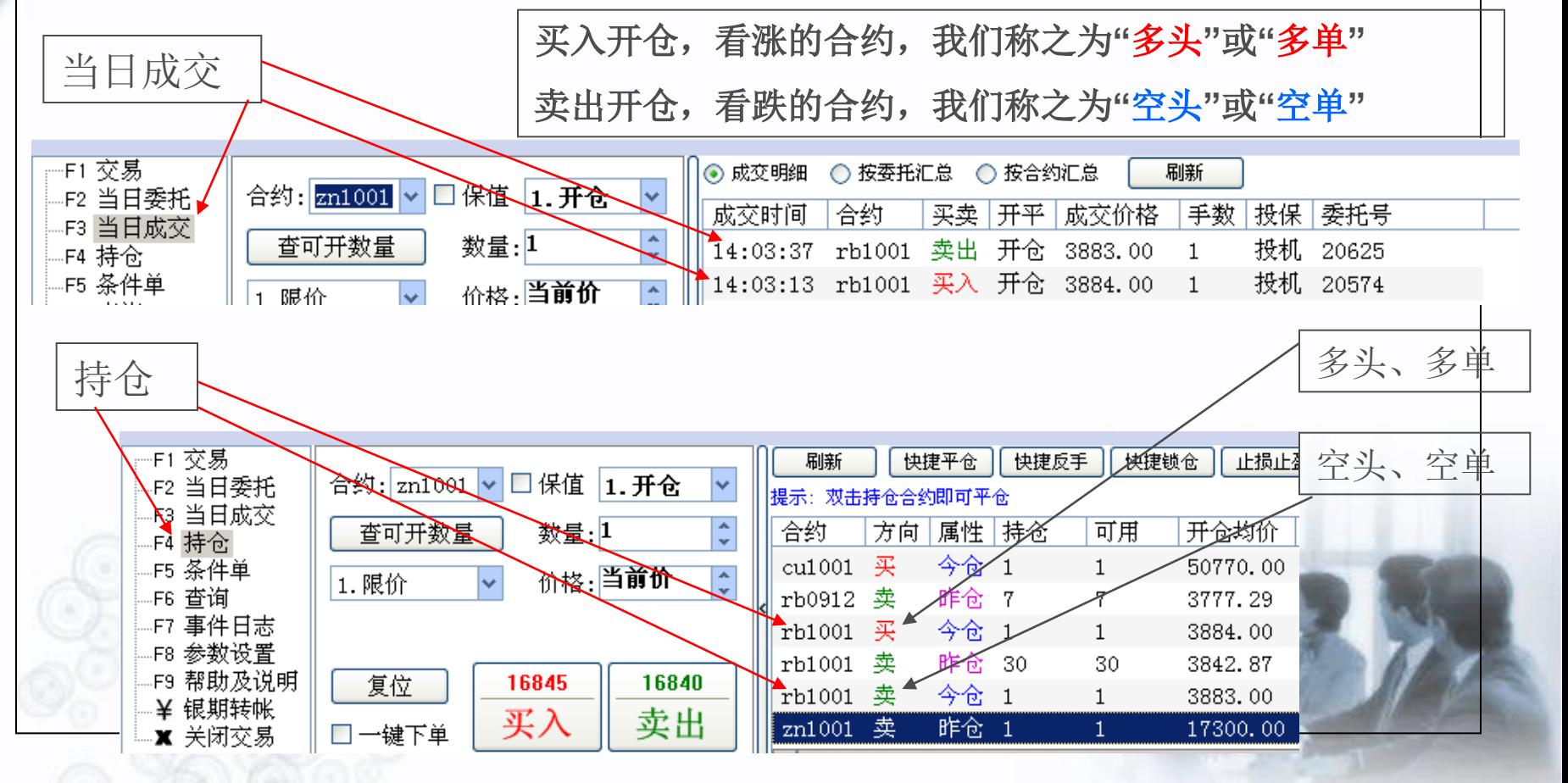

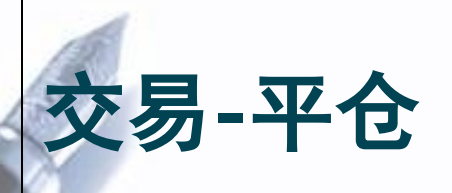

### • **开仓我们可以理解为进货,无论是多单还是空单。 相应的,平仓,简单理解就是出货,也无论是多 单还是空单。**

## • **1、全部平仓:选中合约后点击"快捷平仓"**

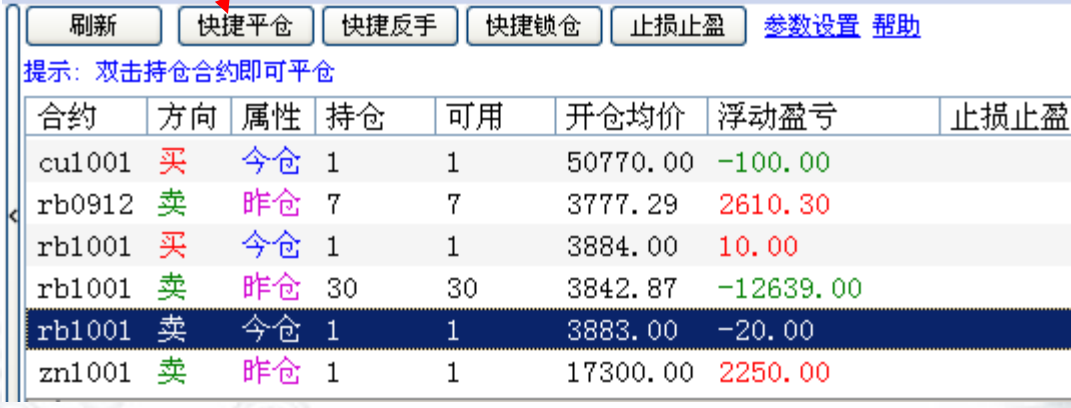

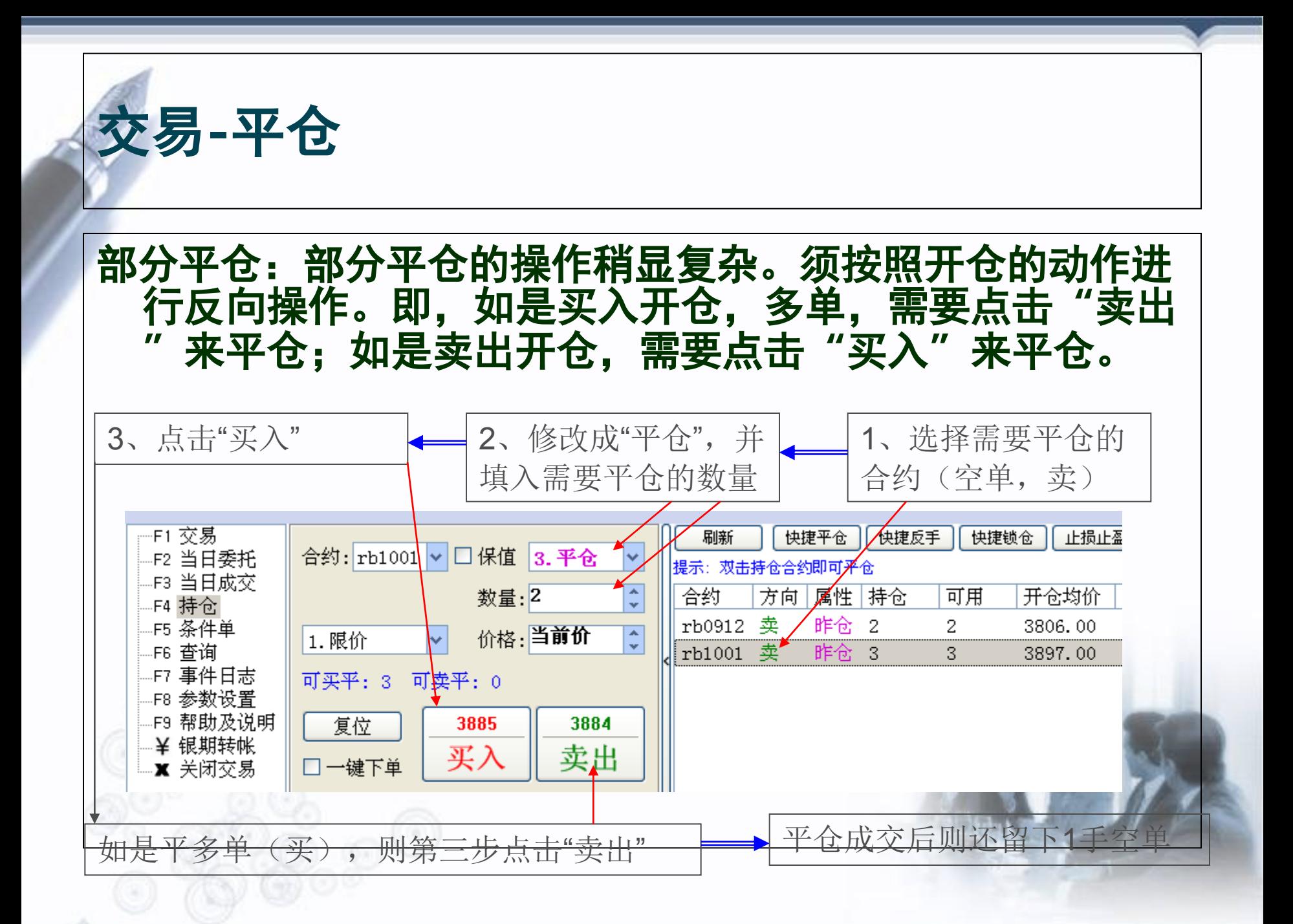

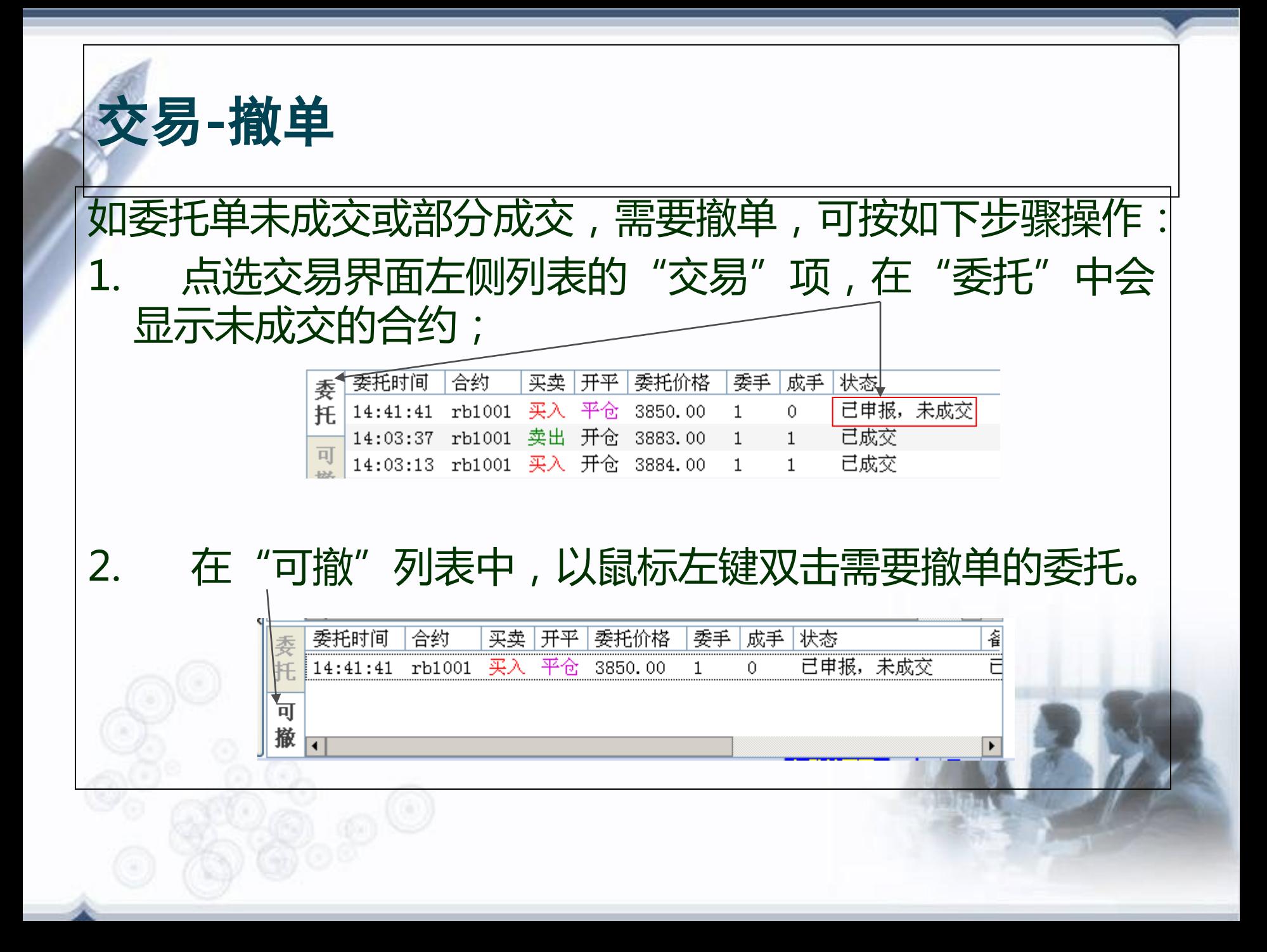

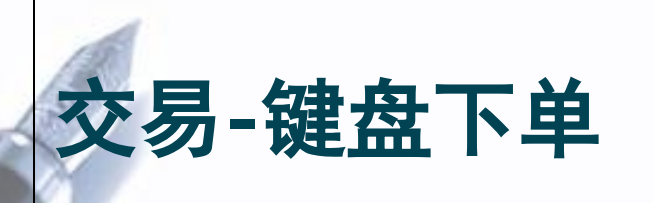

 $\odot$ 

#### **选择"参数设置"中的"键盘下单"可启动简易下单界面。** 交易参数设置 交易界面 快捷操作 止损止盈 自动止损止盈 ※ 本页设置只对下单界面有效,对快捷操作及止打 ☑ 键盘下单

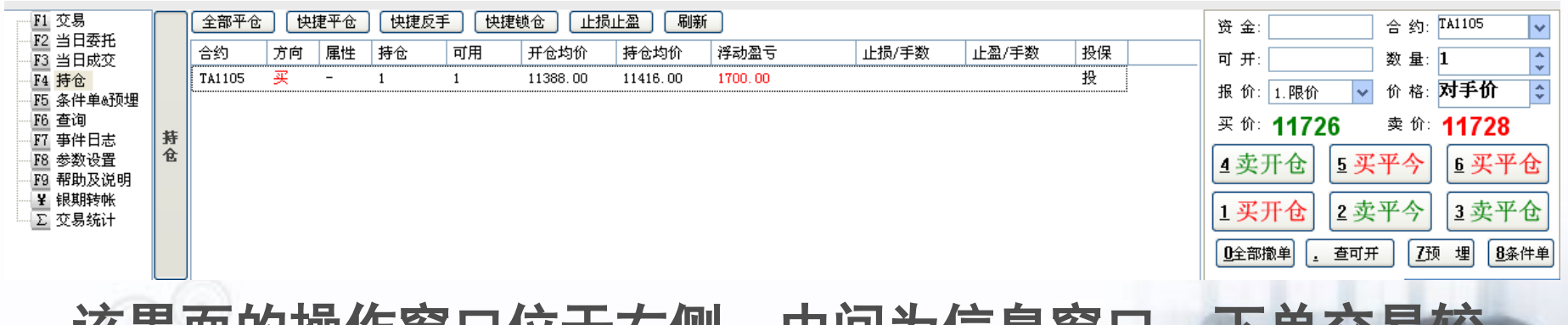

**以乔囬的揲作囱口位丁石侧,中问刀后忌囡口。 为便利,不用选择"开仓"或"平仓"选项。**

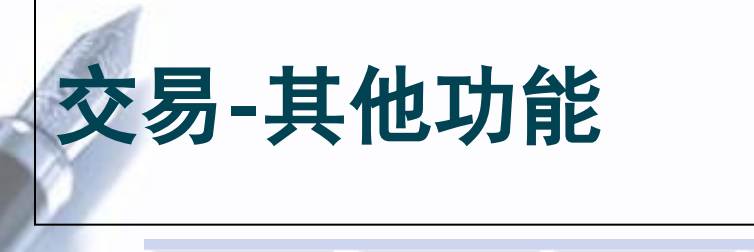

快捷反手 快捷锁仓 止损止盈 届联 快捷平仓

提示:双击持仓合约即可平仓

**"快捷平仓":快速平掉现有仓位**

### **"快捷反手":快速平掉现有仓位,并马上建立相反 方向、相同数量的仓位合约。**

 **如:原来是1手多单(买),点击"快捷反手"后变成1手空单(卖)**

**"快捷锁仓":对现有合约不作处理,马上建立相反 方向、相同数量的仓位合约。**

 **如:原来是1手多单(买),点击"快捷锁仓"后马上增加1手空单 (卖),而原来的1手多单(买)还在。**

## ( ) 7¬- MD

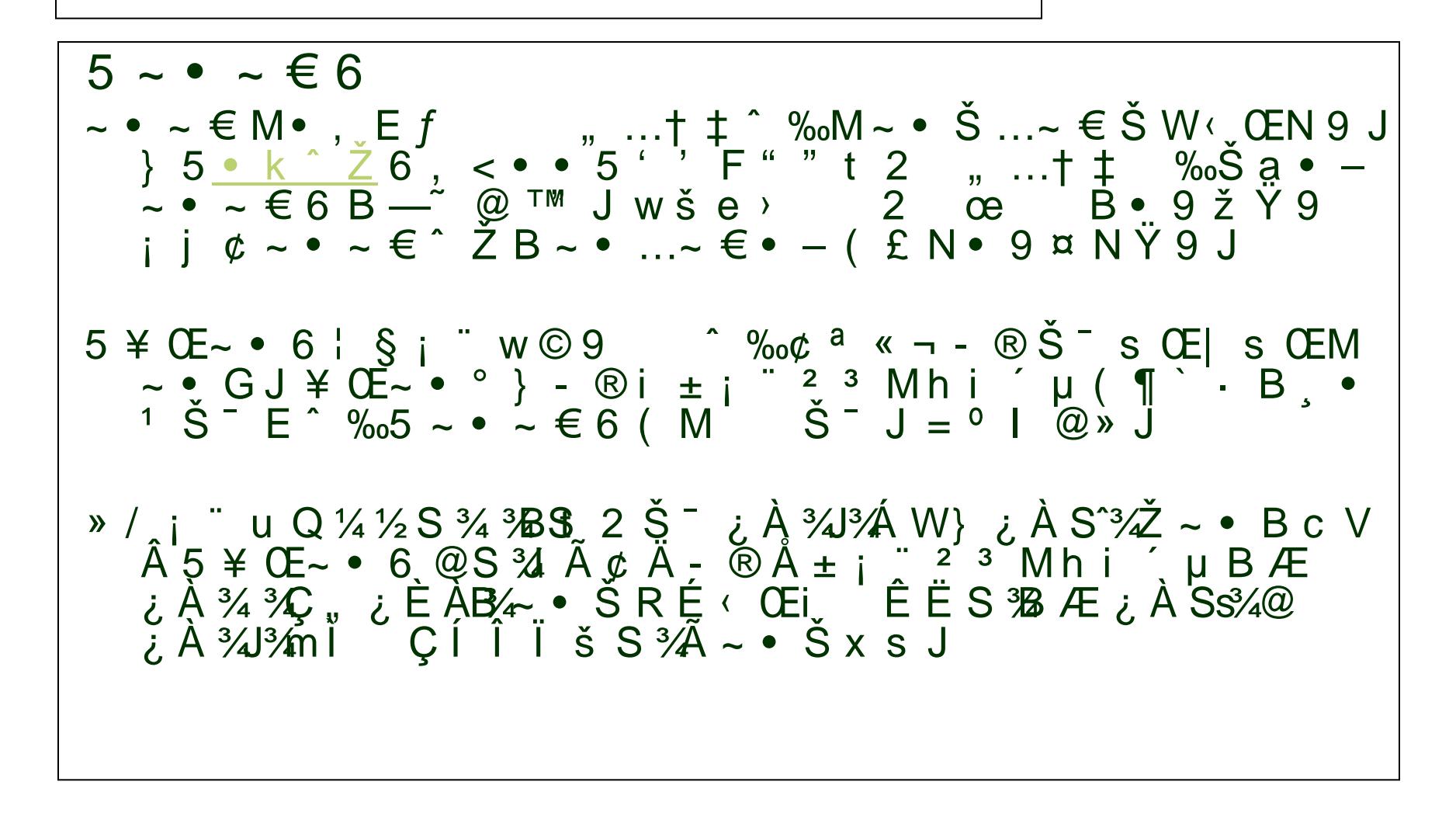

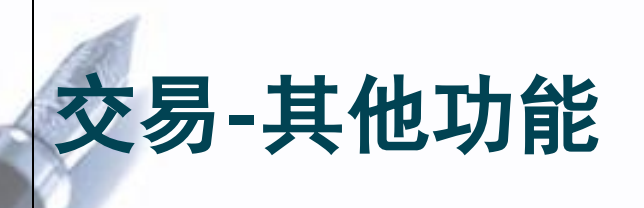

#### **止损止盈操作:选择合约后点击"止损止盈"**

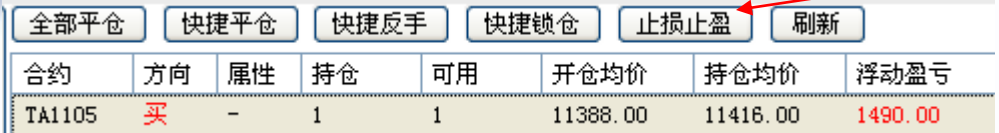

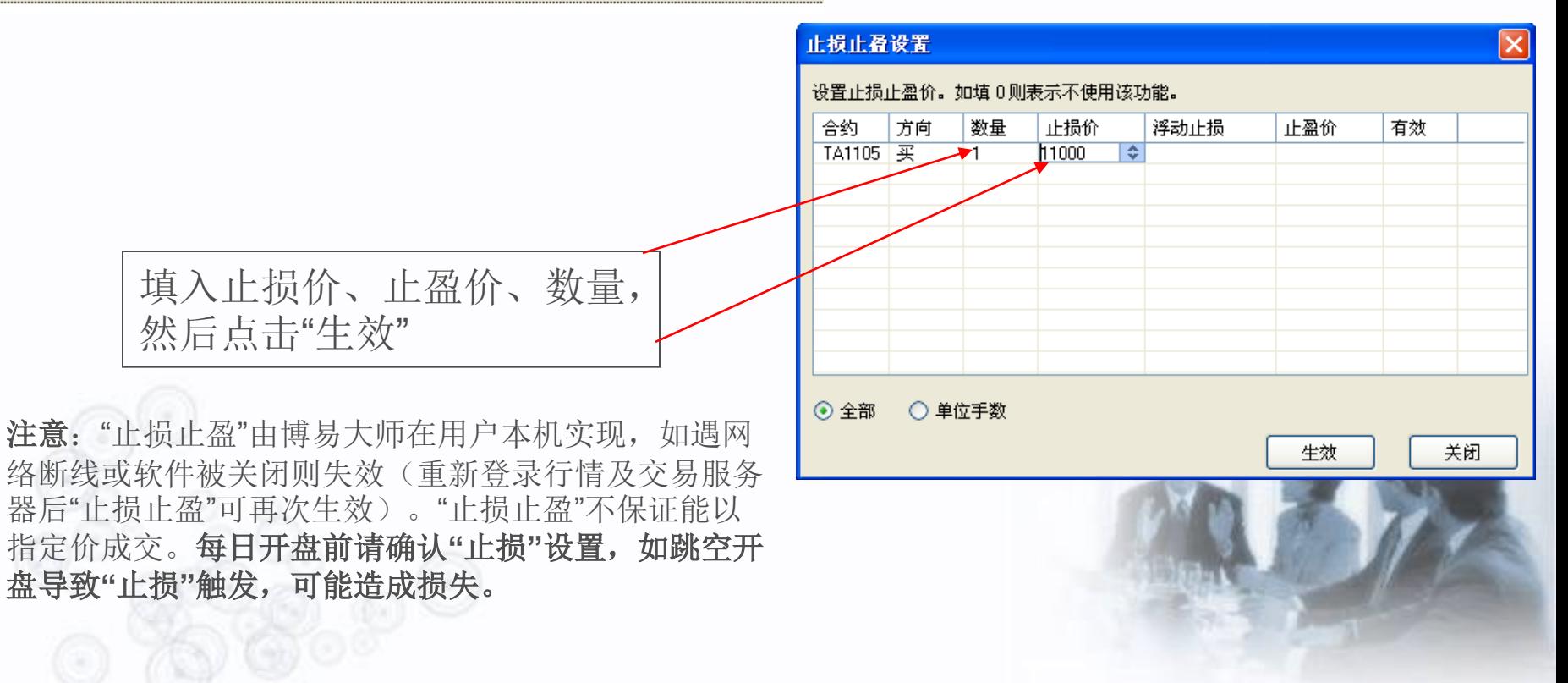

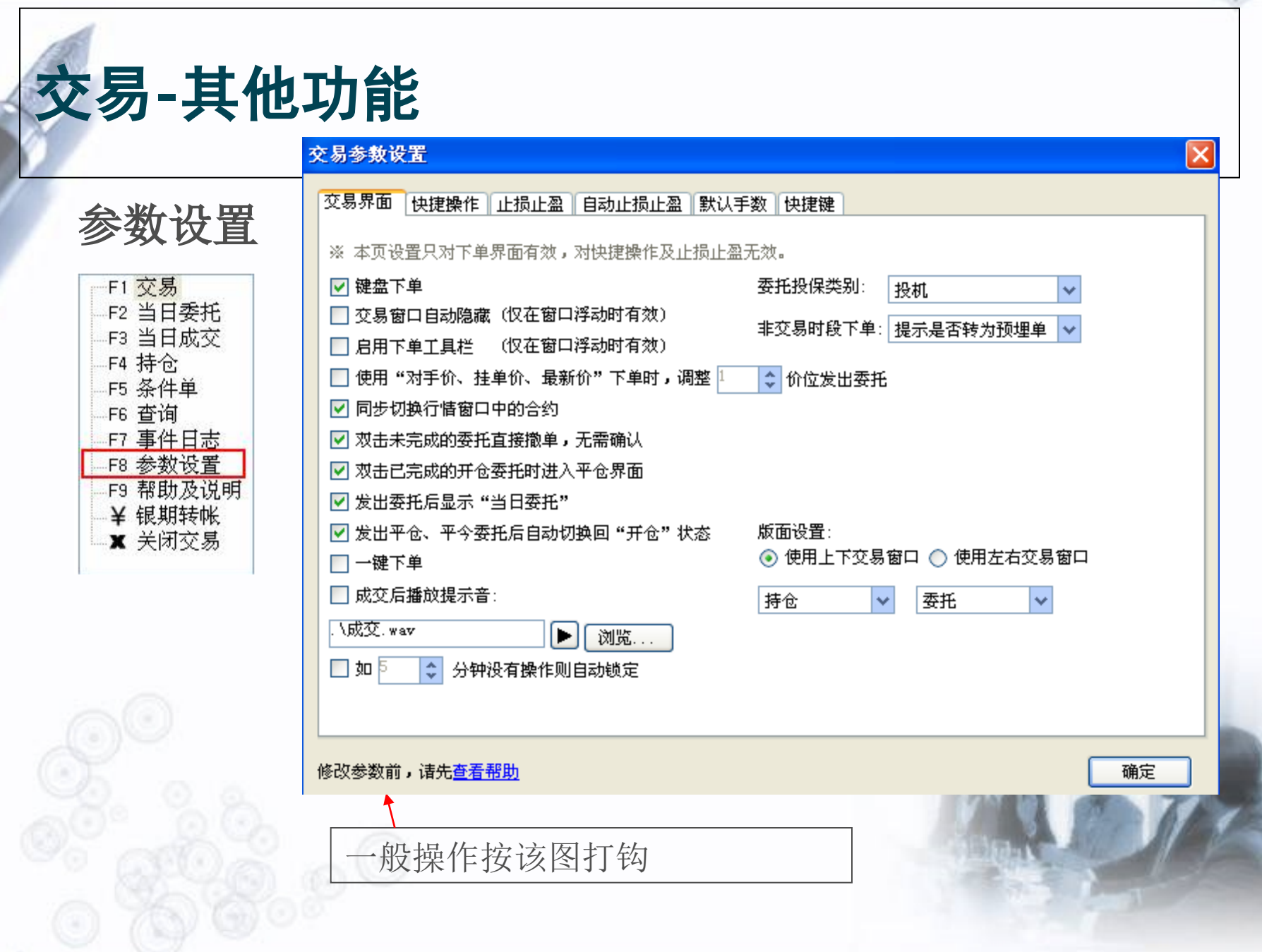

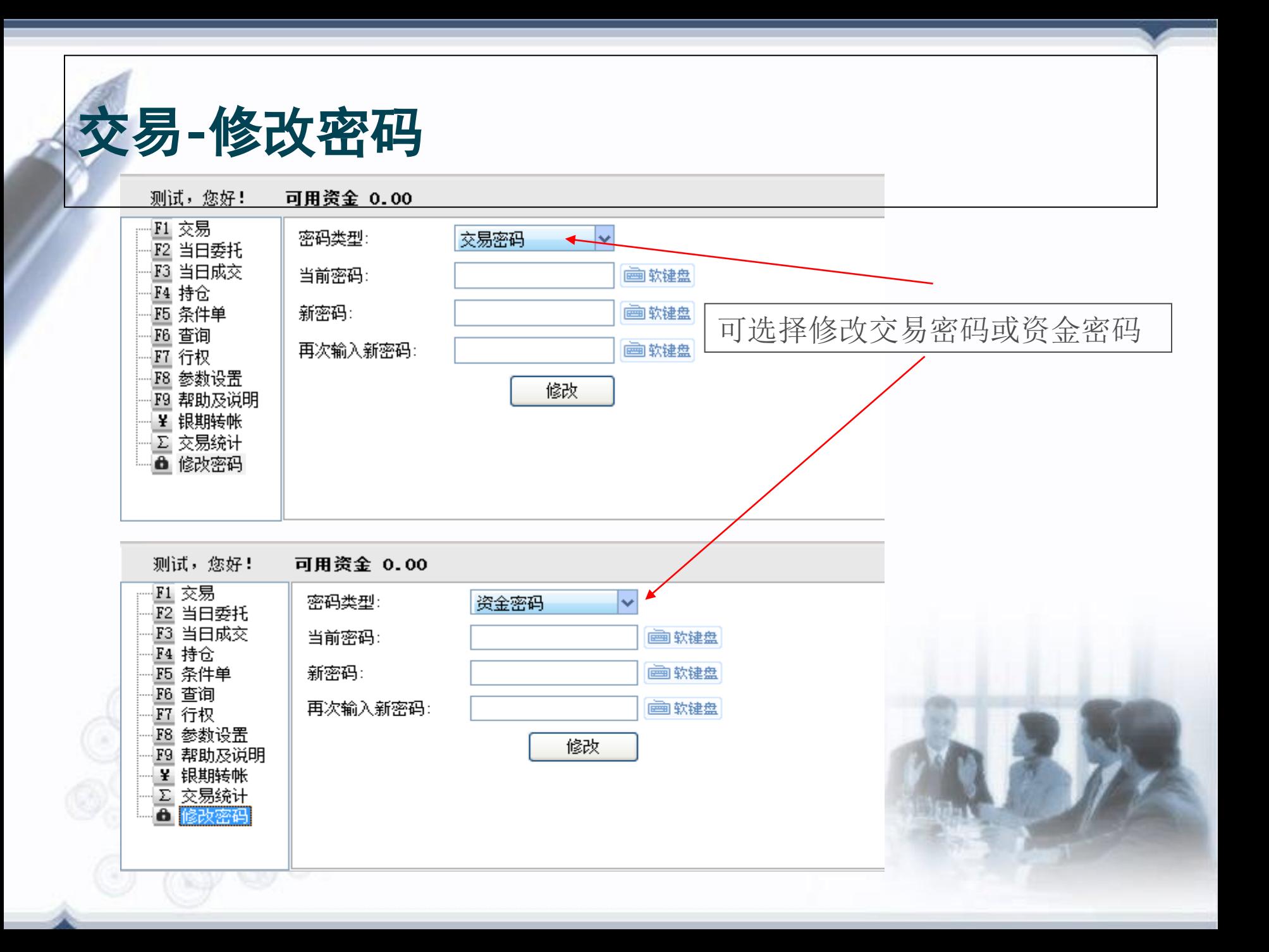

# **财达期货祝您交易愉快!**